【鳩山町立図書館 WEBサービス(WEB ウェブ  $-OPAC$ オパック )について】 鳩山町立図書館(以下、当館)のWEBサービスとは、スマートフォンやパソコンを使っ て、当館所蔵資料の検索や、貸出中の図書・紙芝居・雑誌、及び最新号の雑誌のご予約、ご 自身の利用状況の照会等ができるインターネットサービスです。

資料検索はどなたでもご自由に行うことができますが、資料のご予約と利用状況の照会 を行うには、当館の利用者登録とインターネット予約パスワードの発行が必要となります ので、ご希望の方は当館まで直接ご来館ください。

パソコンでのご利用方法

1. 鳩山町立図書館のホームページを開きます。

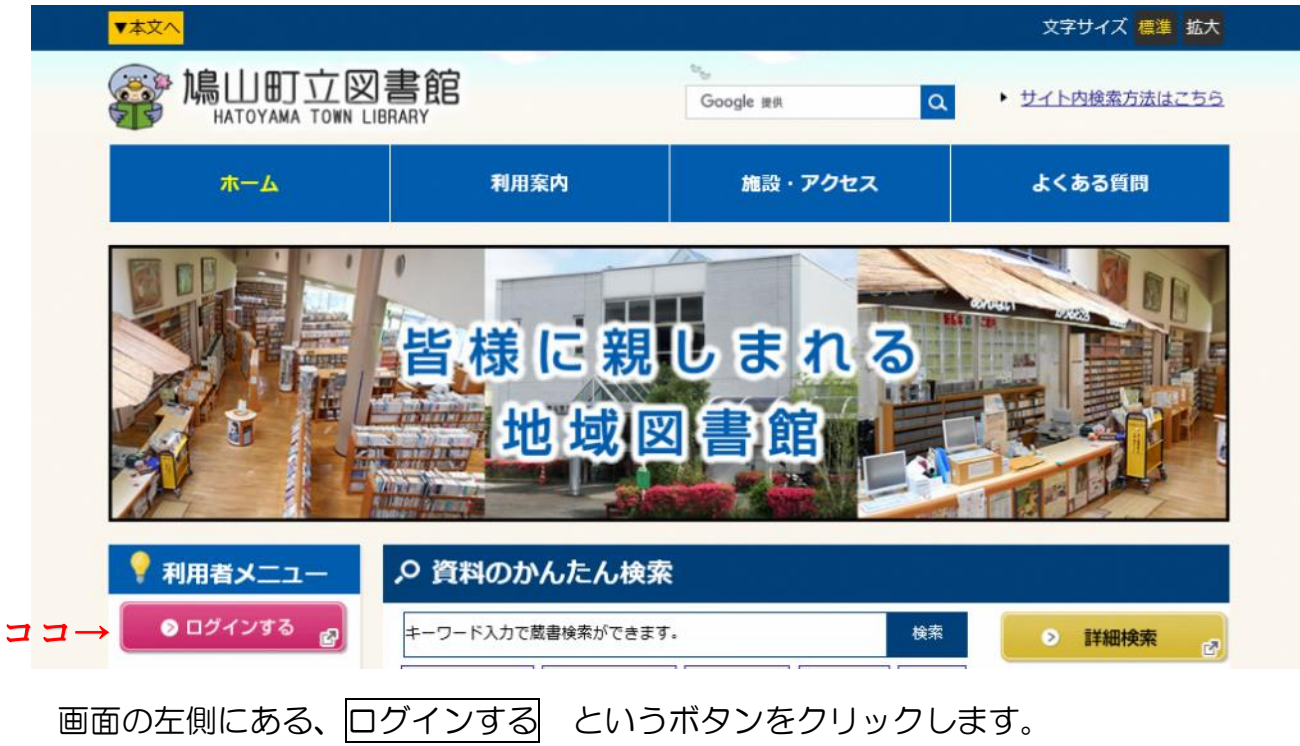

クリックすると、鳩山町立図書館WEB-OPACのページが表示されます。

## 2. 鳩山町立図書館WEB-OPACへのログイン

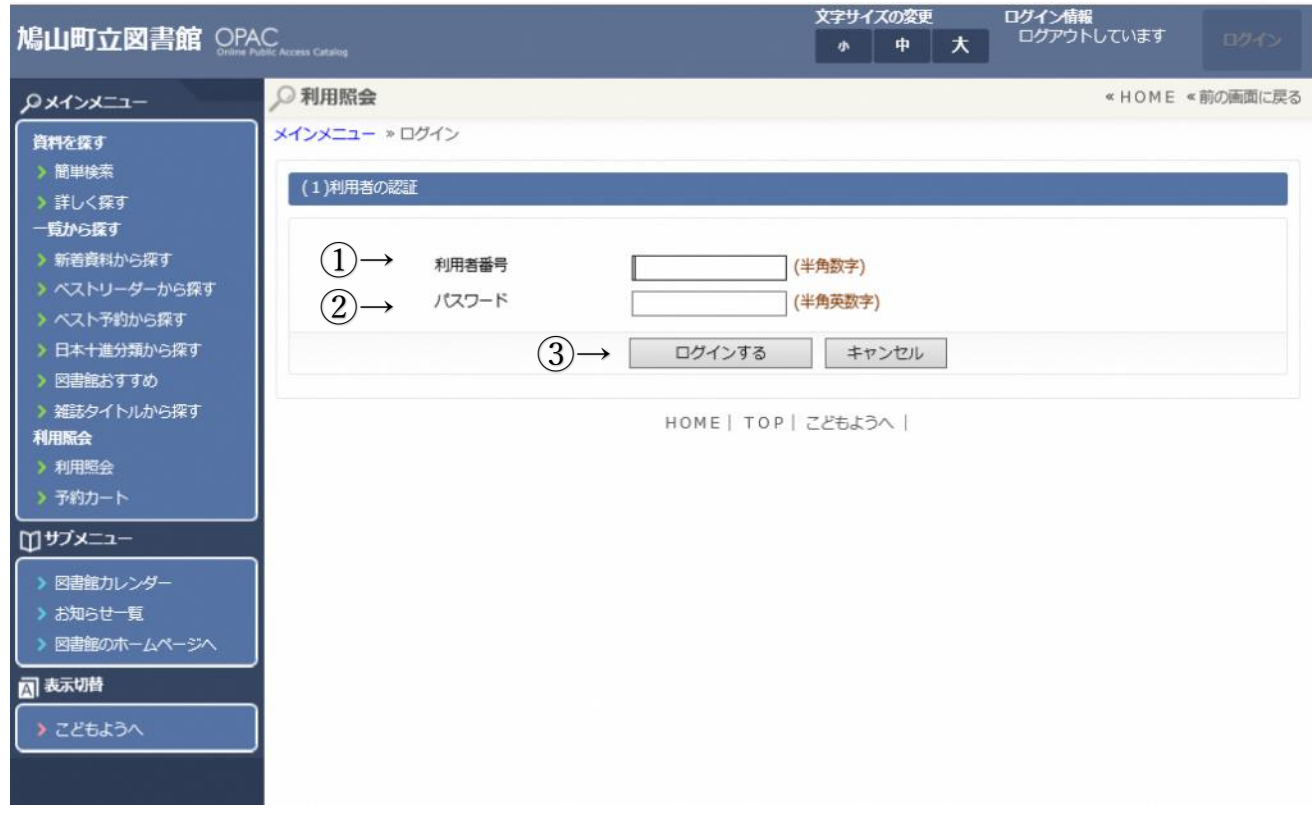

①利用者番号の欄に、当館の利用者カードに印字された9桁の番号(※バーコードの下に

ある番号)を半角数字で入力します。

②パスワードの欄に、当館窓口で発行したパスワード、もしくは窓口でのパスワード発行

後にご自身で再設定したパスワードを半角英数字で入力します。

③ログインするボタンをクリックすると、ログインすることができます。

## 3.利用状況の照会

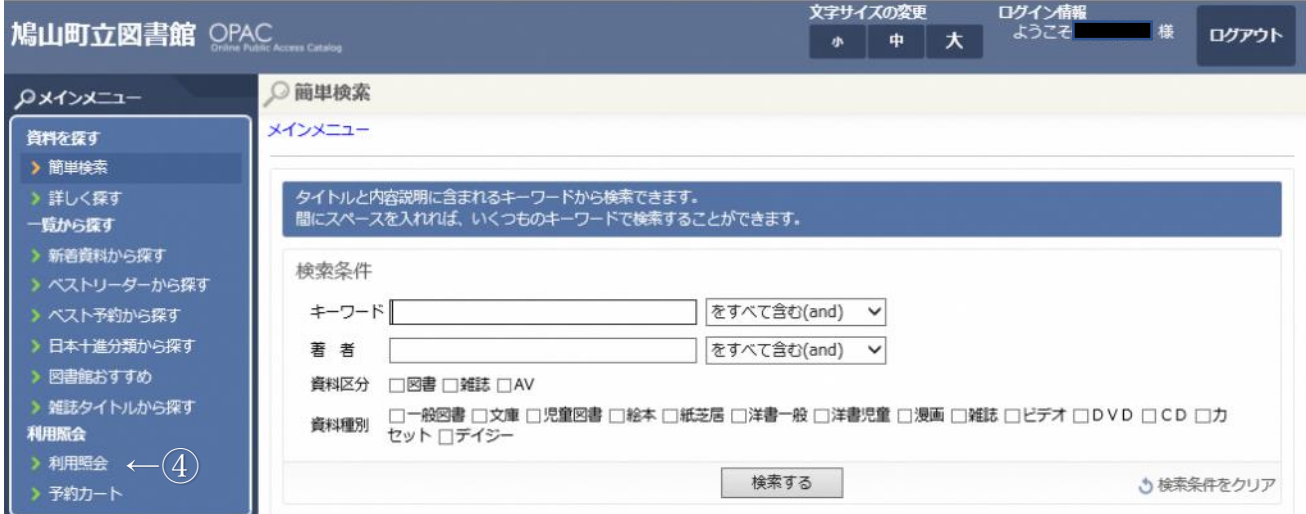

画面左側にあるメインメニュー内の利用照会(図の④)をクリックすると、以下の画面に かわって、利用状況の照会等を行うことができます。

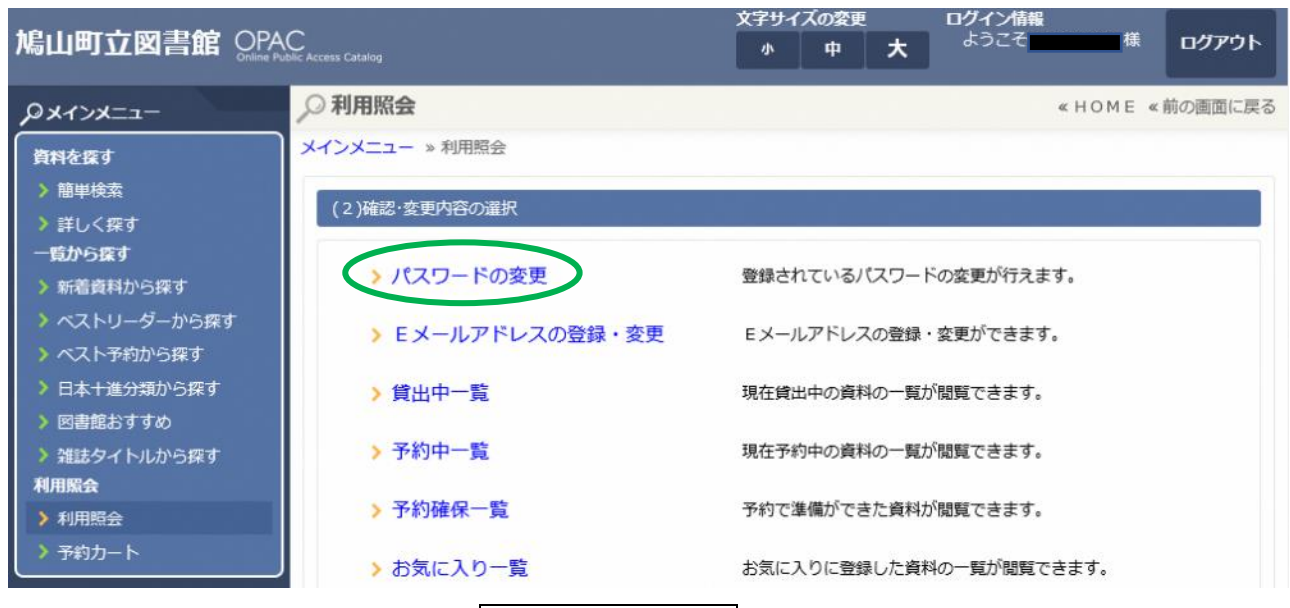

なお、上図の緑色の線で囲んだパスワードの変更をクリックすると、パスワードの変更 ができます。パスワードを変更する場合は、4~10桁の英数字で設定してください。

## 4.資料の予約方法

資料検索をした時、状態の欄が「貸出中」となっている資料(※視聴覚資料を除く)に は、予約を入れることができます。(※ここでは『心淋し川』を例にして説明します)

(★館内閲覧となっている最新号の雑誌については、貸出中マークがなくても予約可★)

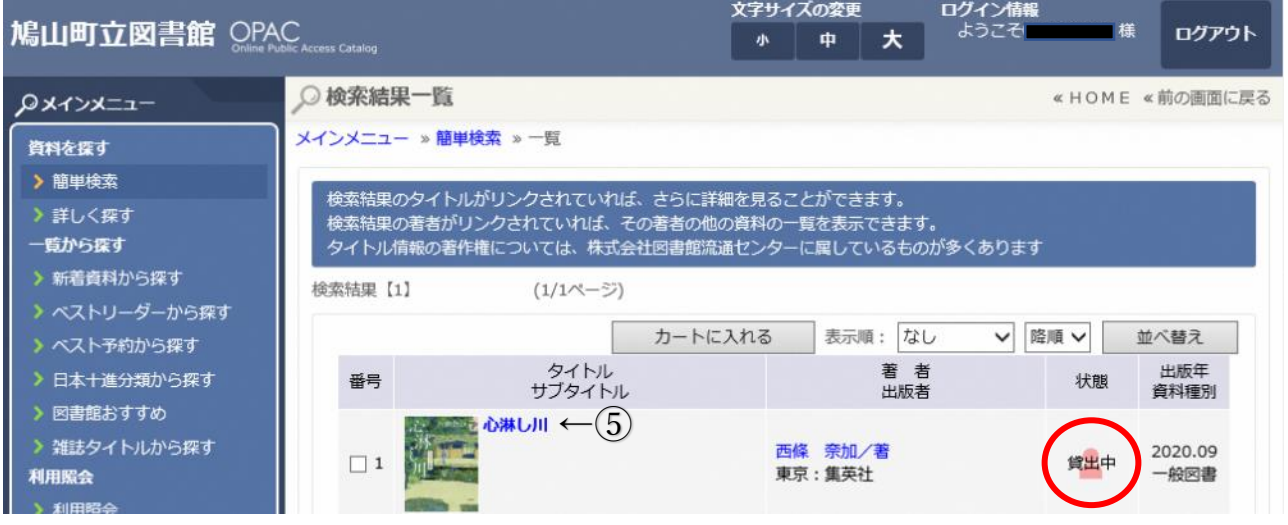

利用したい資料のタイトルをクリックします(図の⑤)。

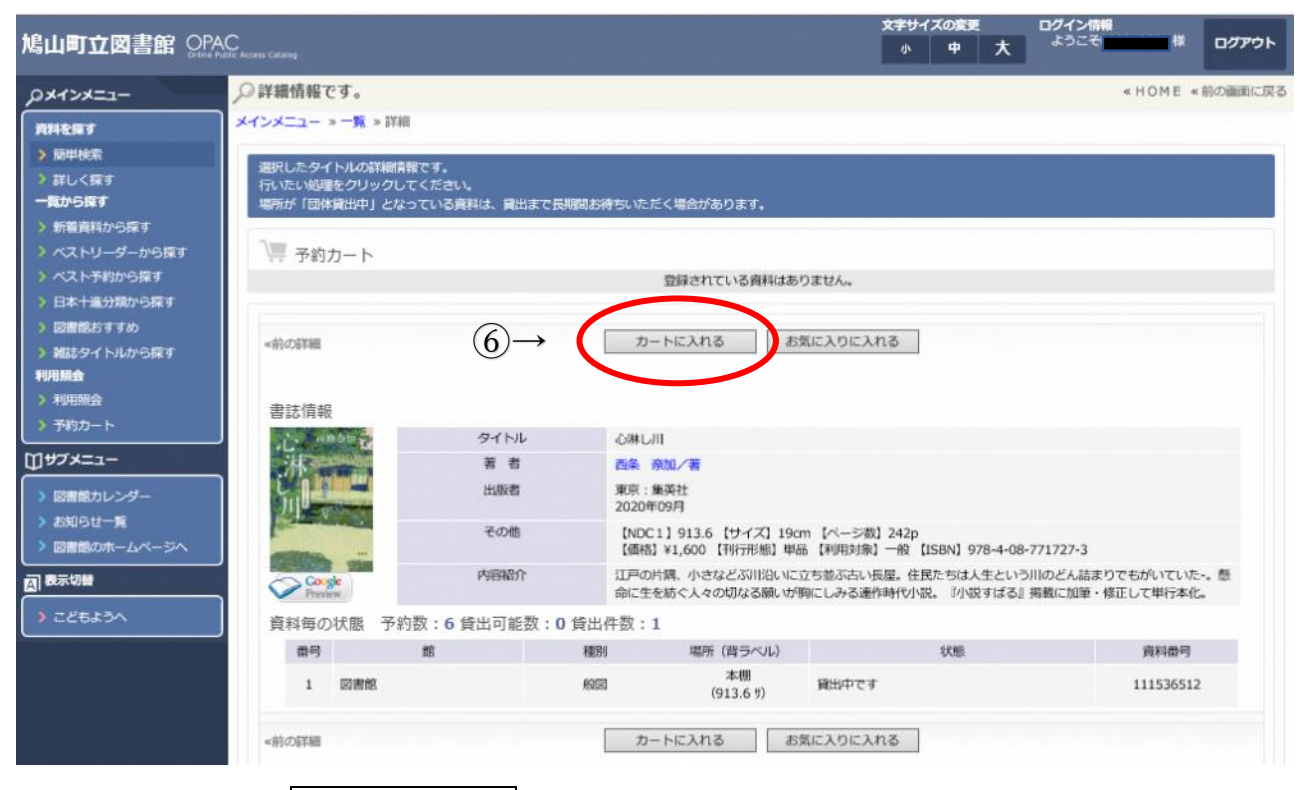

カートに入れるボタンをクリックします(図の⑥)。

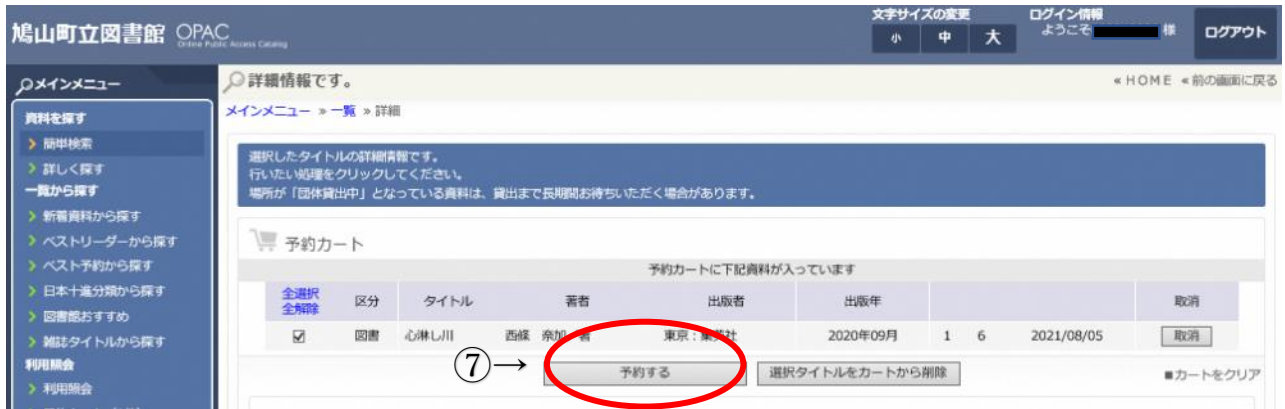

## 予約するボタンをクリックします(図の⑦)。

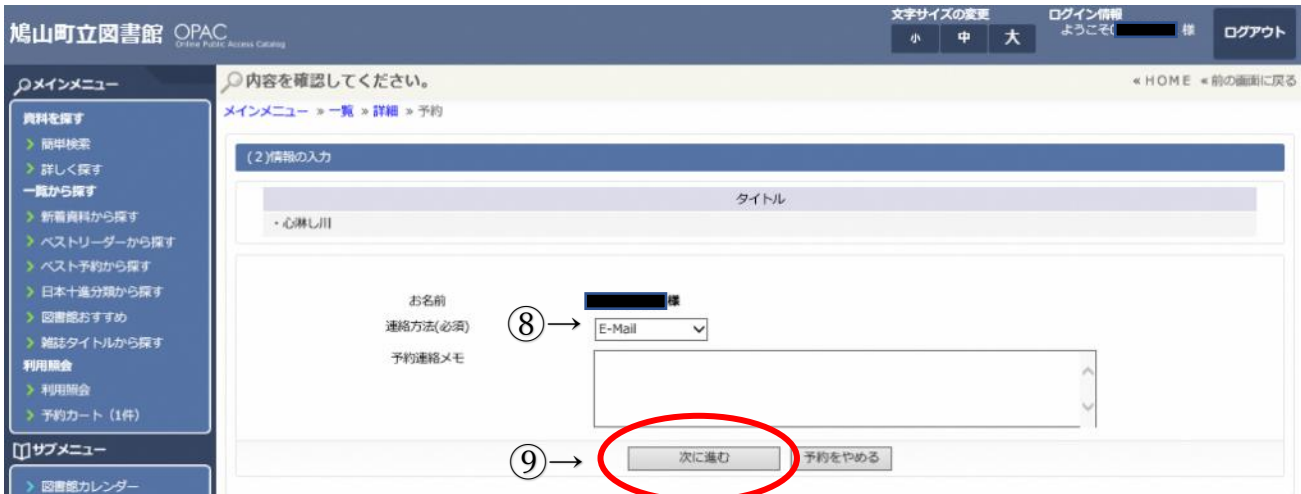

資料のご用意ができた際の図書館からの連絡方法を選択します(図の⑧)。

「電話」 …利用者カード発行時に登録した電話番号にご連絡します。

「E-Mail」 …ご自身で WEB-OPAC でご登録いただいたアドレス宛にメールをお送

りします。hatoyamalib@info-a.lics-saas.nexs-service.jp が受信拒否

されないよう設定をお願いします。

「連絡不要」…図書館から連絡はいたしません。

なお、資料のお取り置きは連絡日から2週間(※連絡不要の場合は、予約割当日から 2週間)となっておりますので、お早目のご来館をお願いいたします。

連絡方法をお選びいただいたら、次に進むボタンをクリックします(図の⑨)。

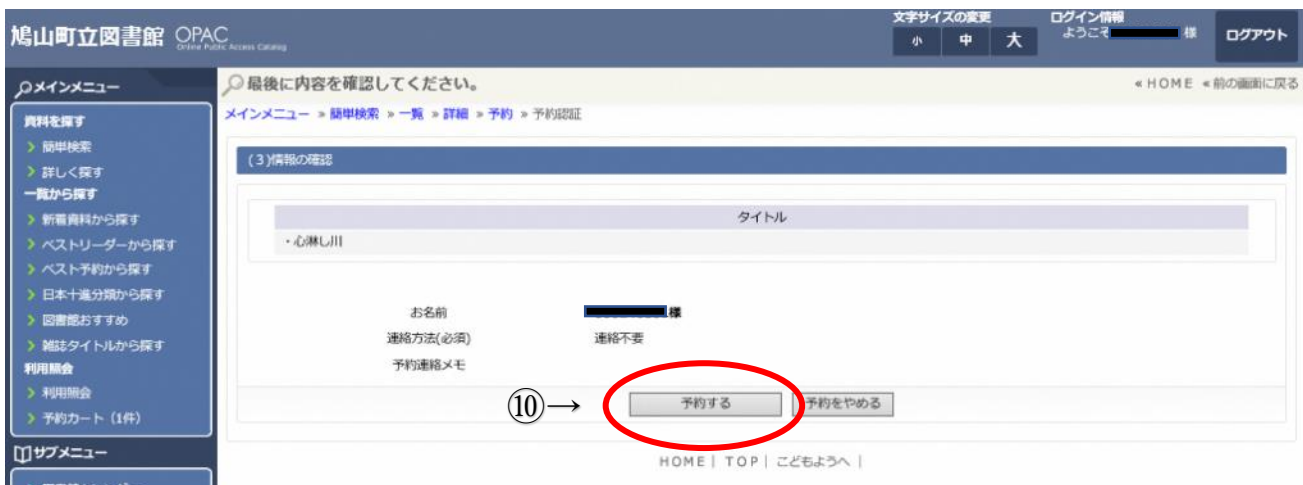

予約したい資料名、連絡方法を確認し、予約するポタンをクリックします(図の⑩)。

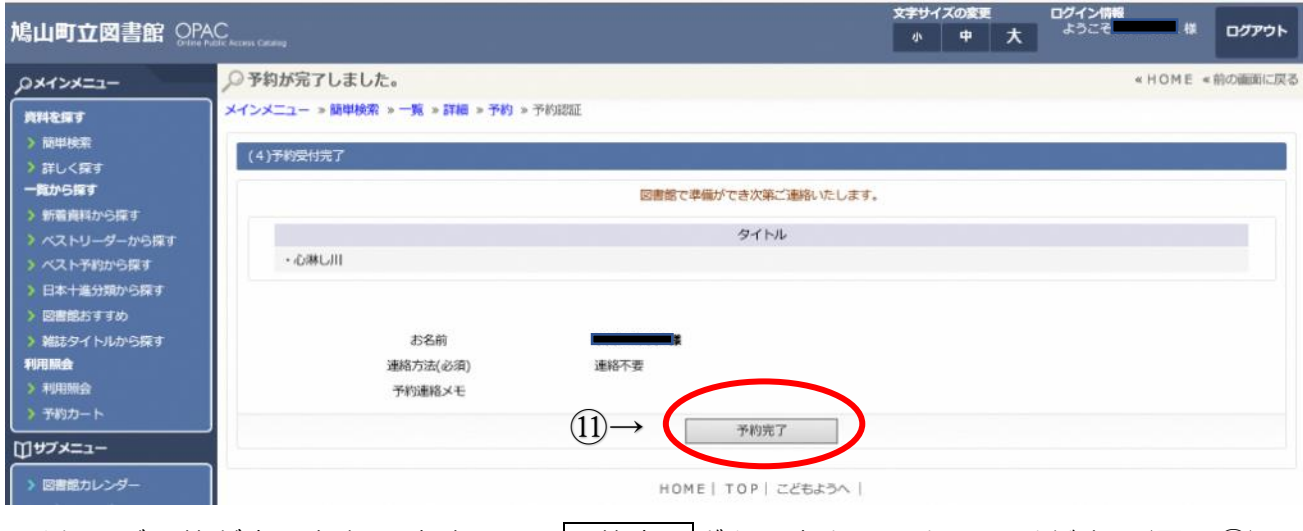

以上でご予約が完了となりますので、予約完了ボタンをクリックしてください(図の⑪)。